**LockDown Browser is a custom browser that locks down the testing environment in the Virtual Campus used for securing online exams. You can select to require students to take their exam using one of the 3 following option:**

- **[LockDown Browser](#page-0-0)**
- **[Respondus Monitor](#page-4-0)**
- **[Instructor live proctoring \(via Zoom\)](#page-9-0)**

### <span id="page-0-0"></span>**Require LockDown Browser for an Exam**

1. Select **Quizzes** from the Assessments drop-down menu on the navbar.

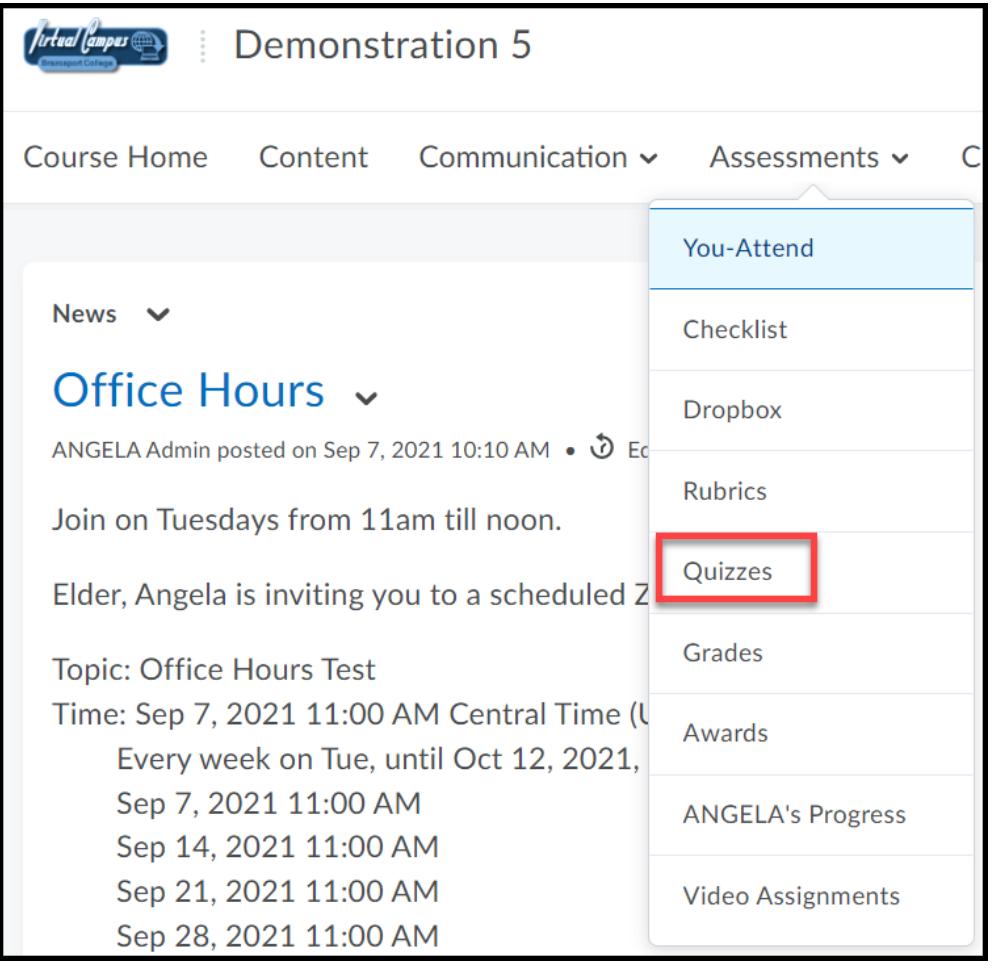

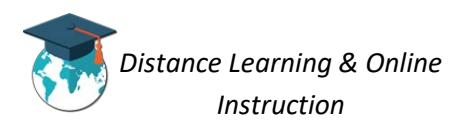

2. Click on the **LockDown Browser** tab.

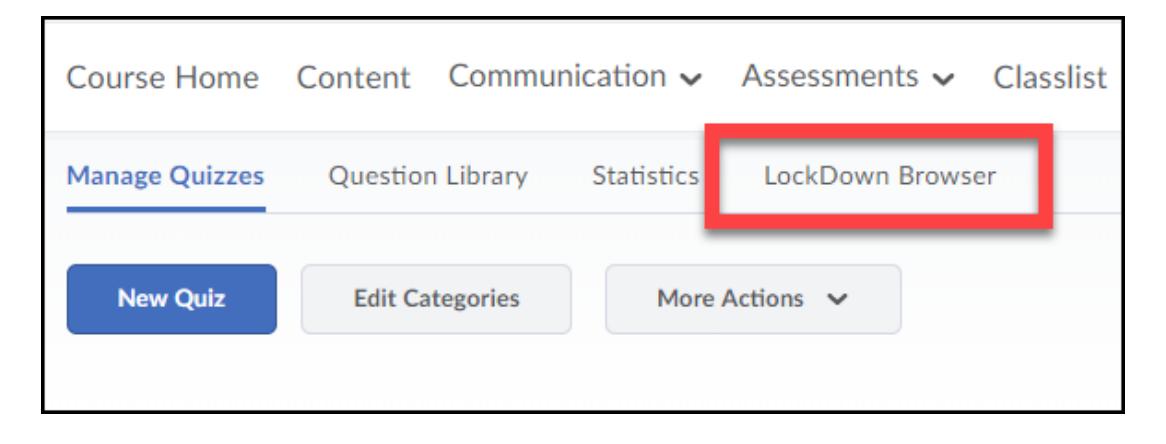

3. If the following screen appears, click the **Continue to Lockdown Browser** button**.**

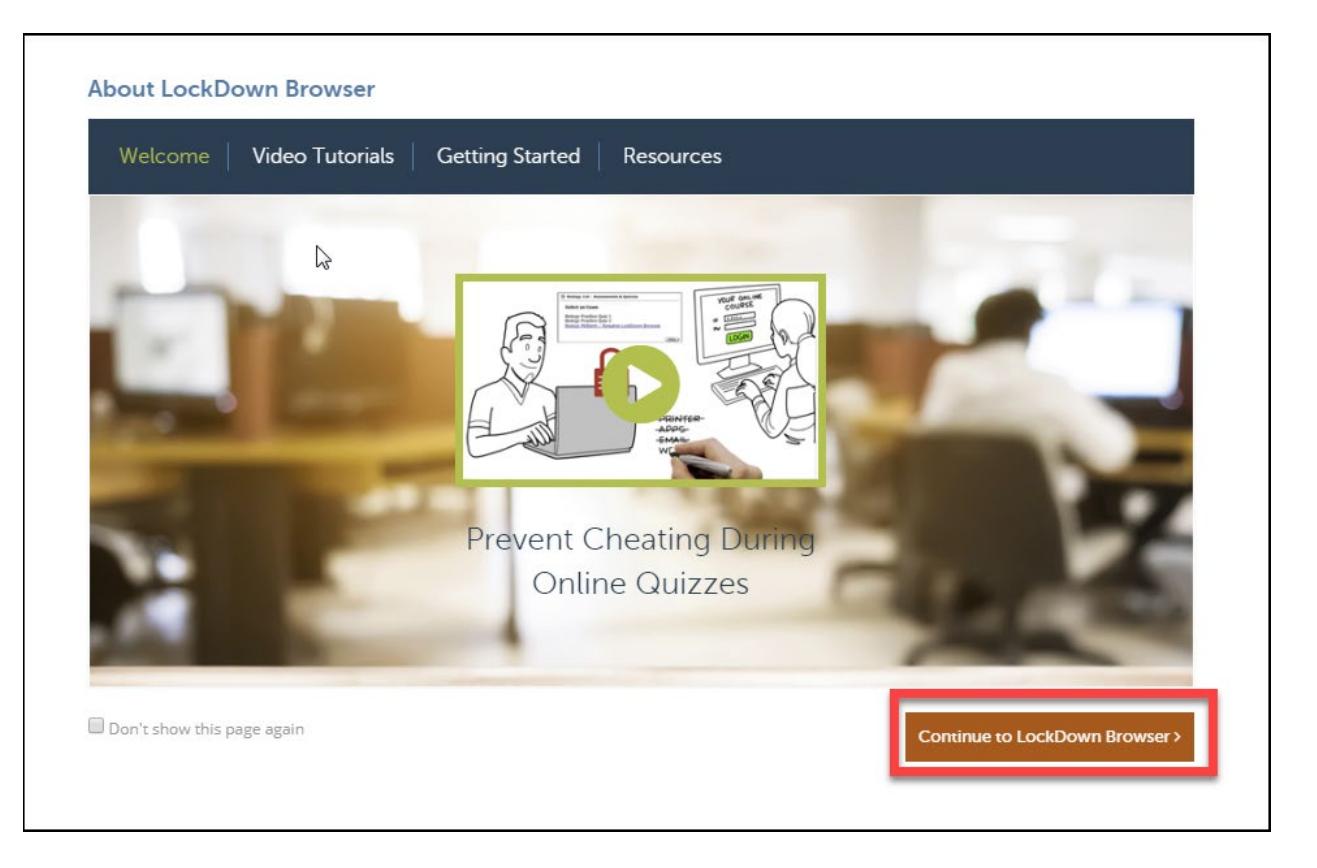

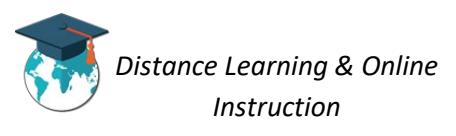

4. A list will appear with all the quizzes you have created for your course. Click on the **dropdown menu** next to the quiz you want to require students to use Respondus LockDown Browser for. Click on **Settings**.

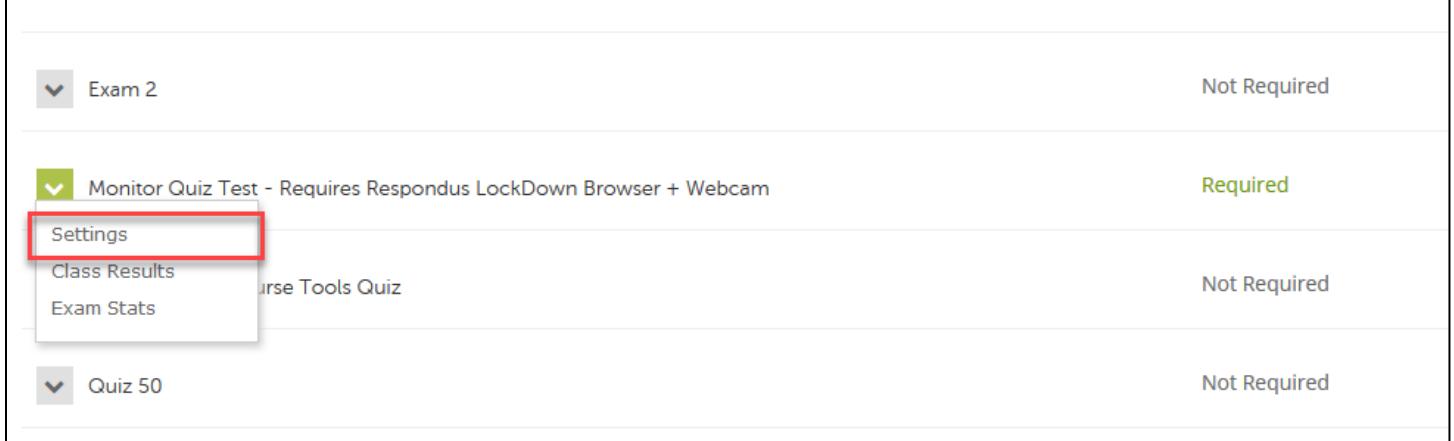

5. Choose *Require Respondus LockDown Browser for this Exam*.

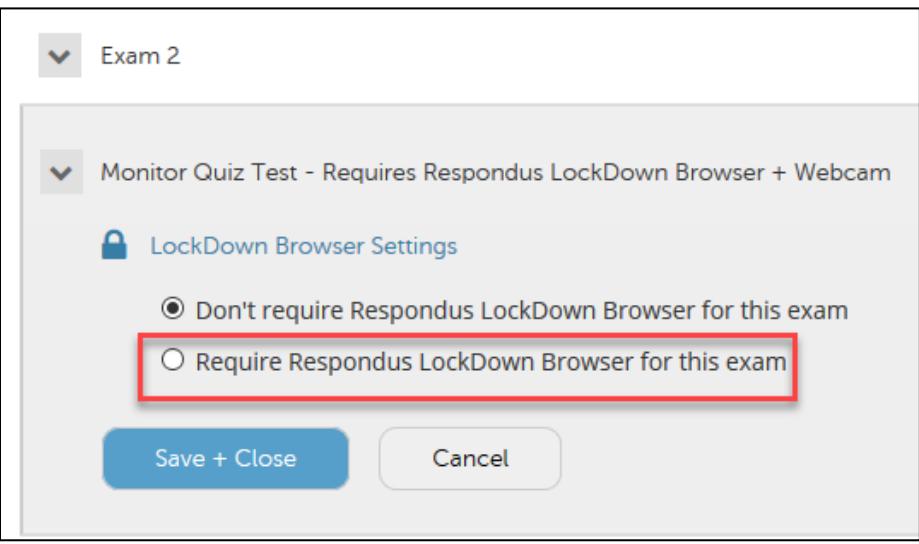

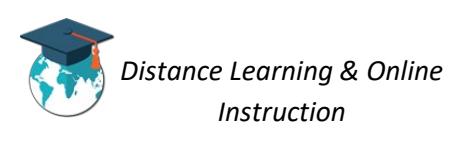

6. If needed, you can enter a **Password** that students MUST enter in order to take the exam.

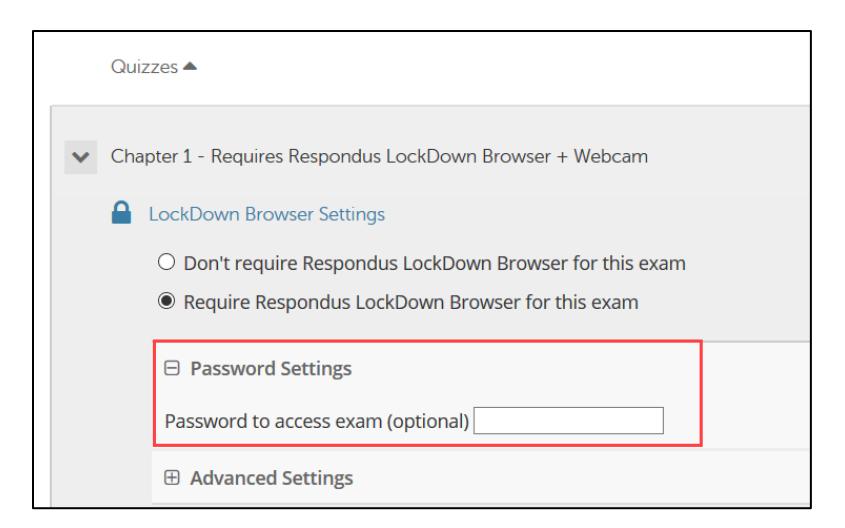

7. Click **Advanced Settings** select the additional settings you would like for the exam. NOTE: Chromebooks work with Lockdown Browser and no longer is a selection option.

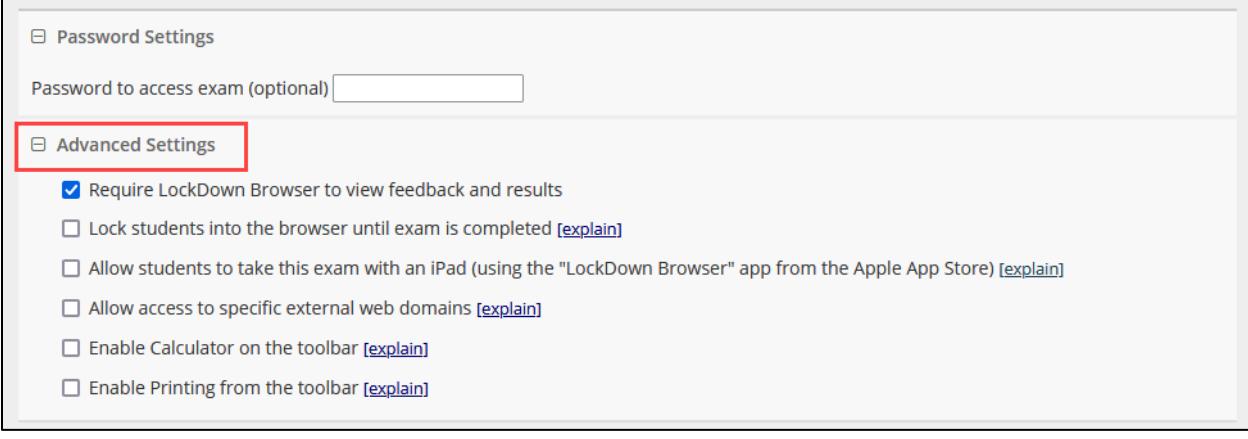

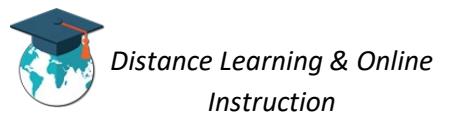

### 8. Click **Save and Close**.

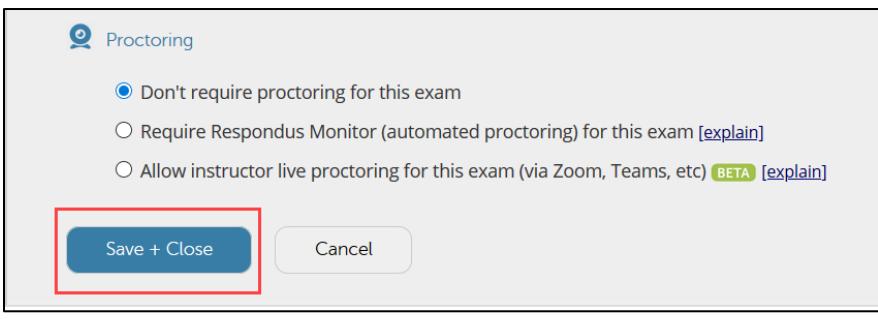

# <span id="page-4-0"></span>**Require Respondus Monitor for an Exam**

1. Select **Quizzes** from the Assessments drop-down menu on the navbar.

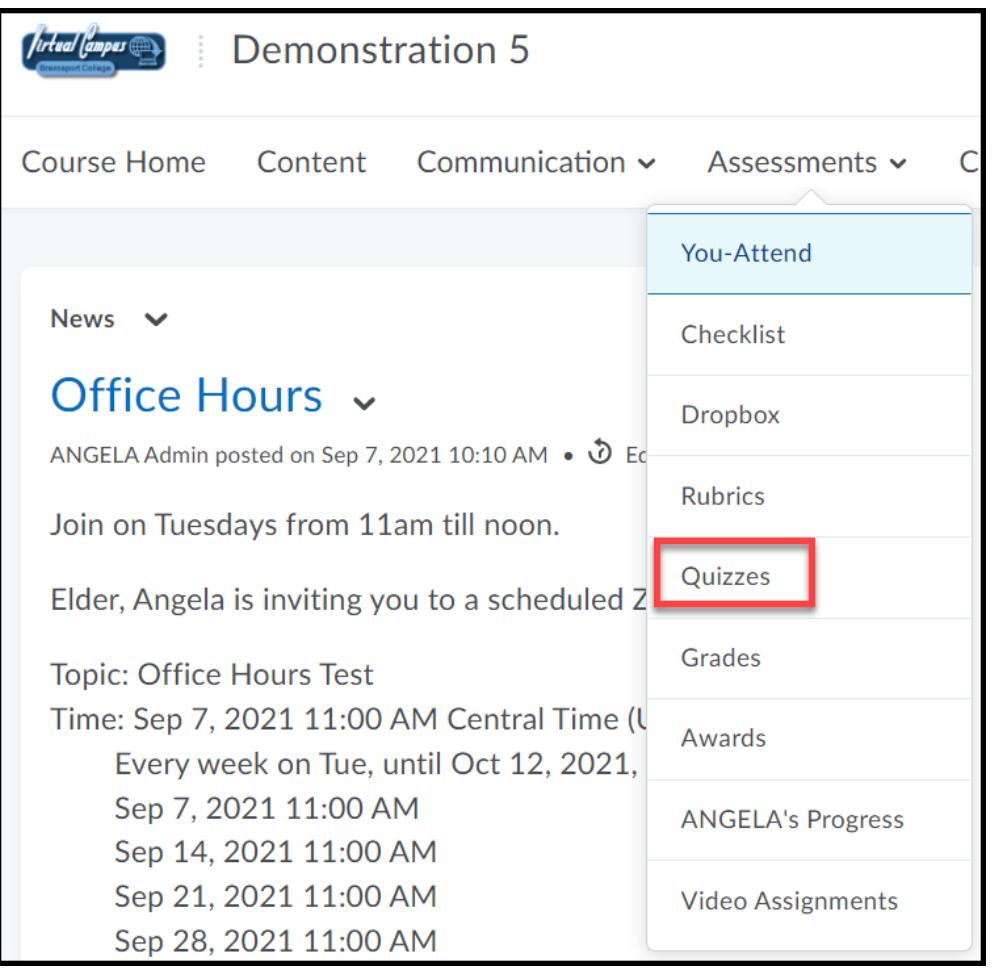

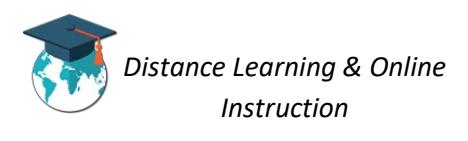

2. Click on the **LockDown Browser** tab.

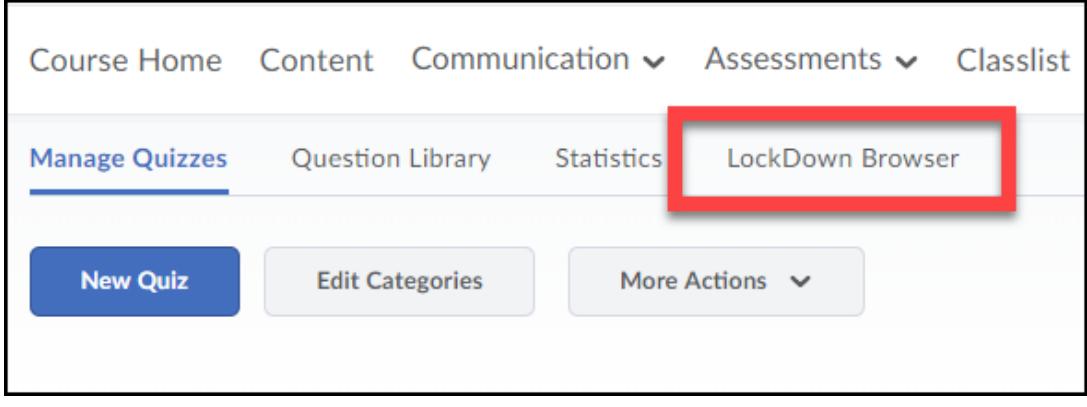

3. If the following screen appears, click the **Continue to Lockdown Browser** button**.**

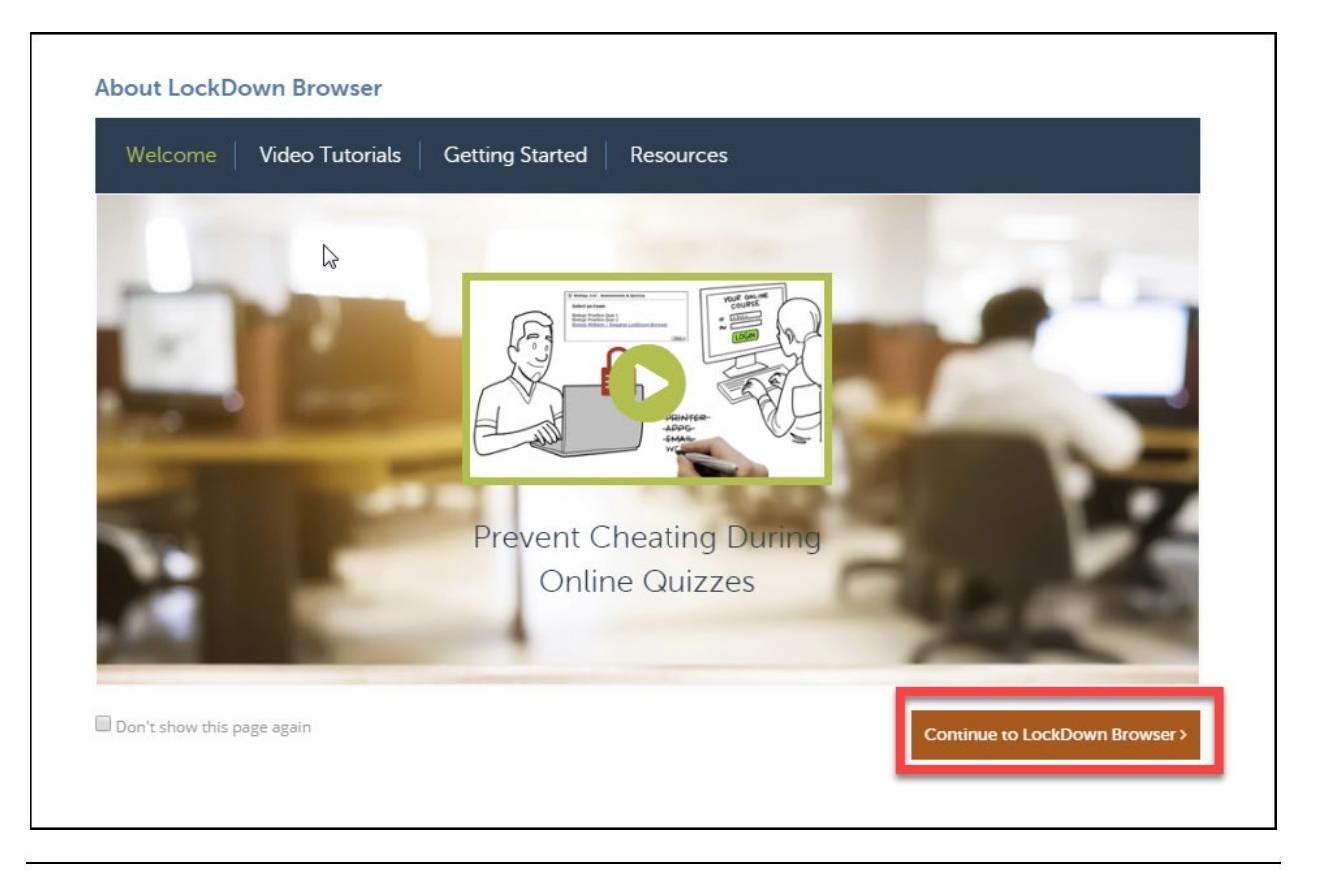

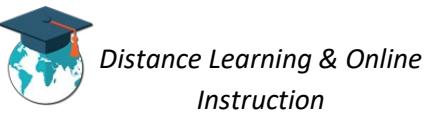

 $\Gamma$ 

4. A list will appear with all the quizzes you have created for your course. Click on the **dropdown menu** next to the quiz you want to require students to use Respondus LockDown Browser for. Click on **Settings**.

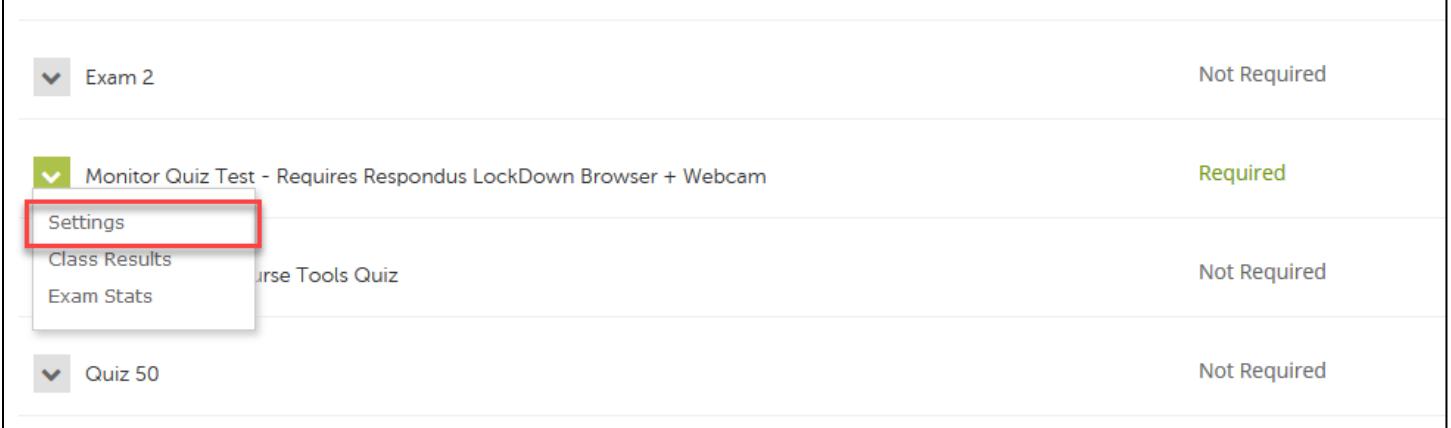

#### 5. Choose *Require Respondus LockDown Browser for this Exam*.

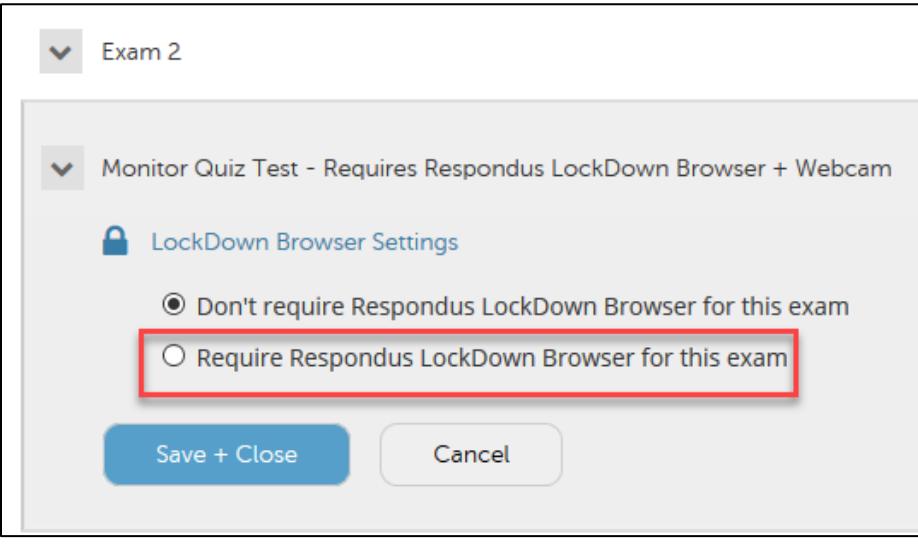

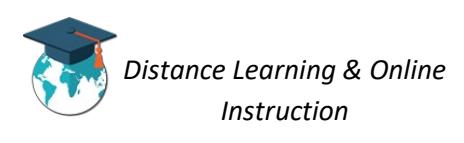

6. If needed, you can enter a **Password** that students MUST enter in order to take the exam.

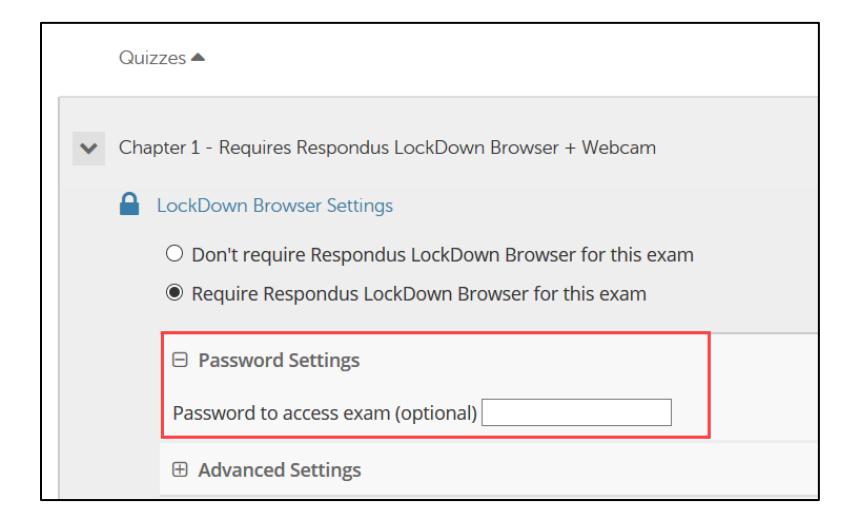

7. Click **Advanced Settings** select the additional settings you would like for the exam. NOTE: Chromebooks work with Lockdown Browser Monitor and no longer is a selection option.

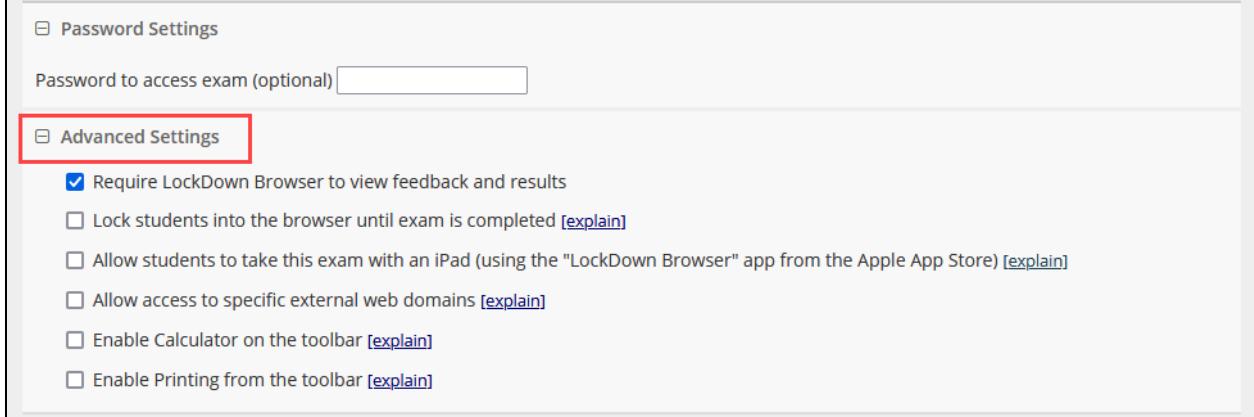

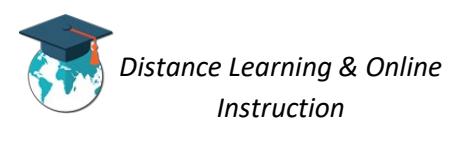

8. Select the **Require Respondus Monitor**… option.

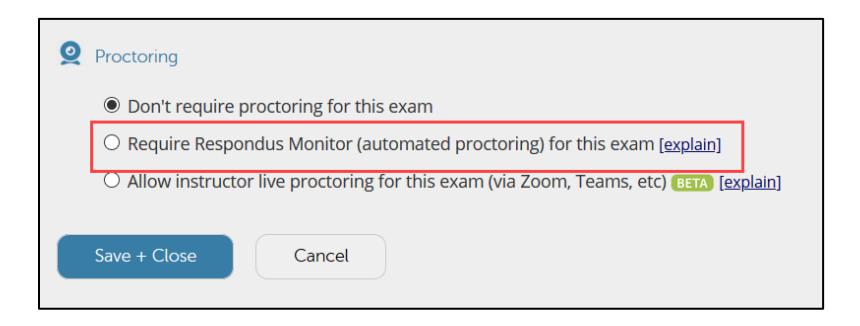

9. Select the items for the startup sequence you want students to complete before they can take the exam.

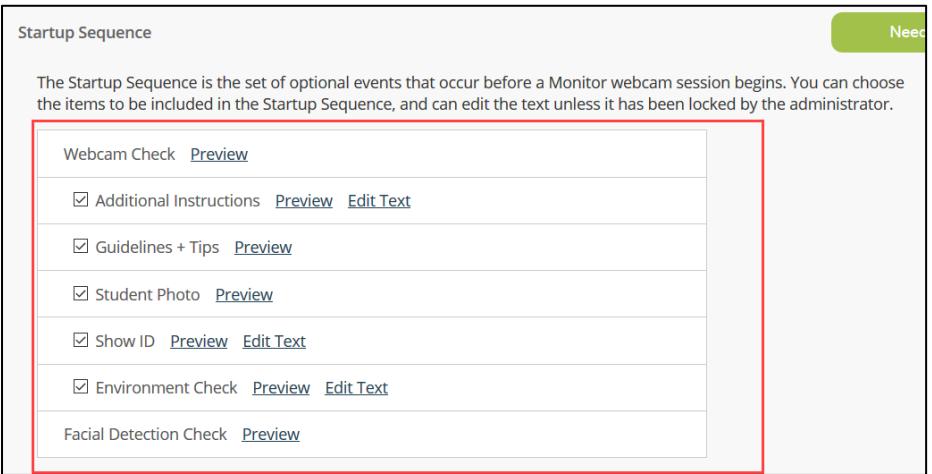

10. Click **Advanced Settings** (1). If students have to enter a password to take the exam (see *step 6*), you MUST select **Allow this exam… in a proctored lab** [for students using Chromebook] (2). Then click **Save and Close** (3).

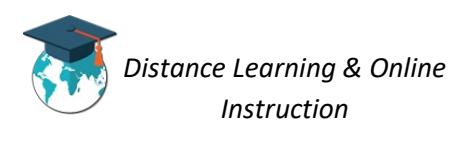

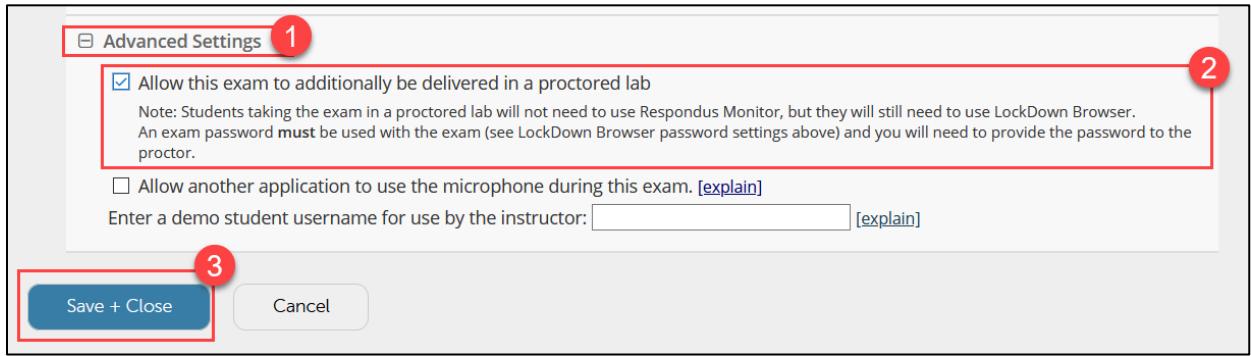

## <span id="page-9-0"></span>**Require Instructor Live Proctoring**

This option is ONLY recommended for small class sizes where it is possible to observe and track all students.

1. Select **Quizzes** from the Assessments drop-down menu on the navbar.

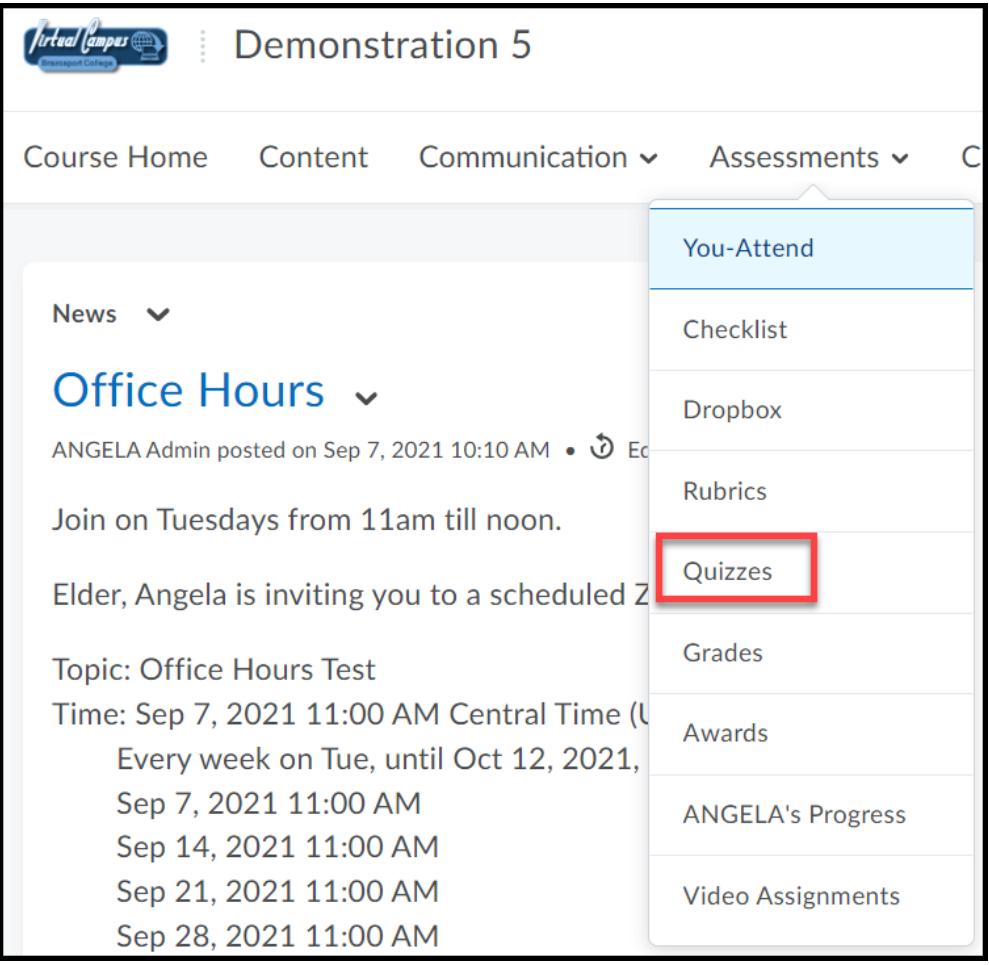

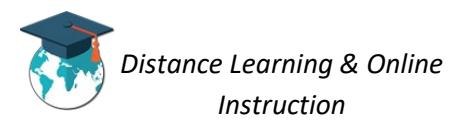

2. Click on the **LockDown Browser** tab.

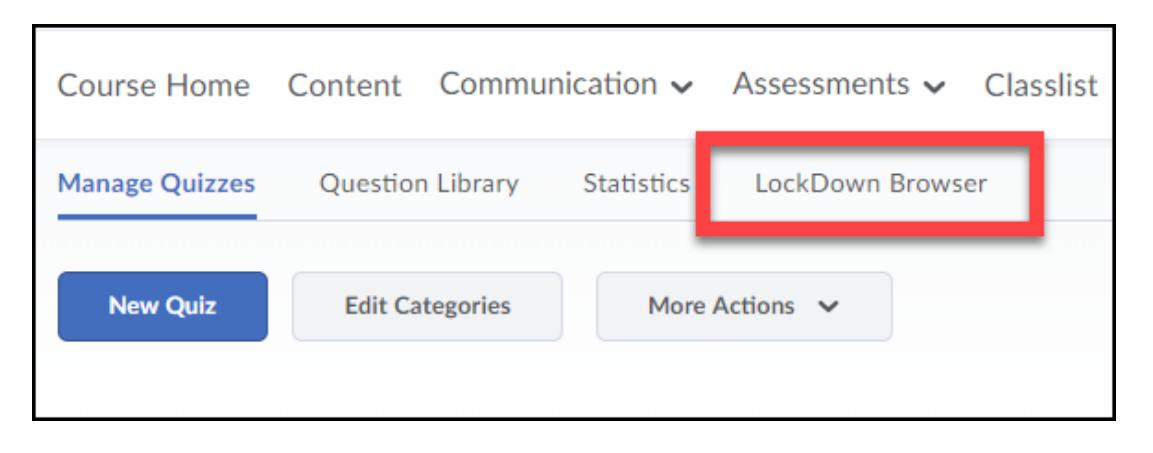

3. If the following screen appears, click the **Continue to Lockdown Browser** button**.**

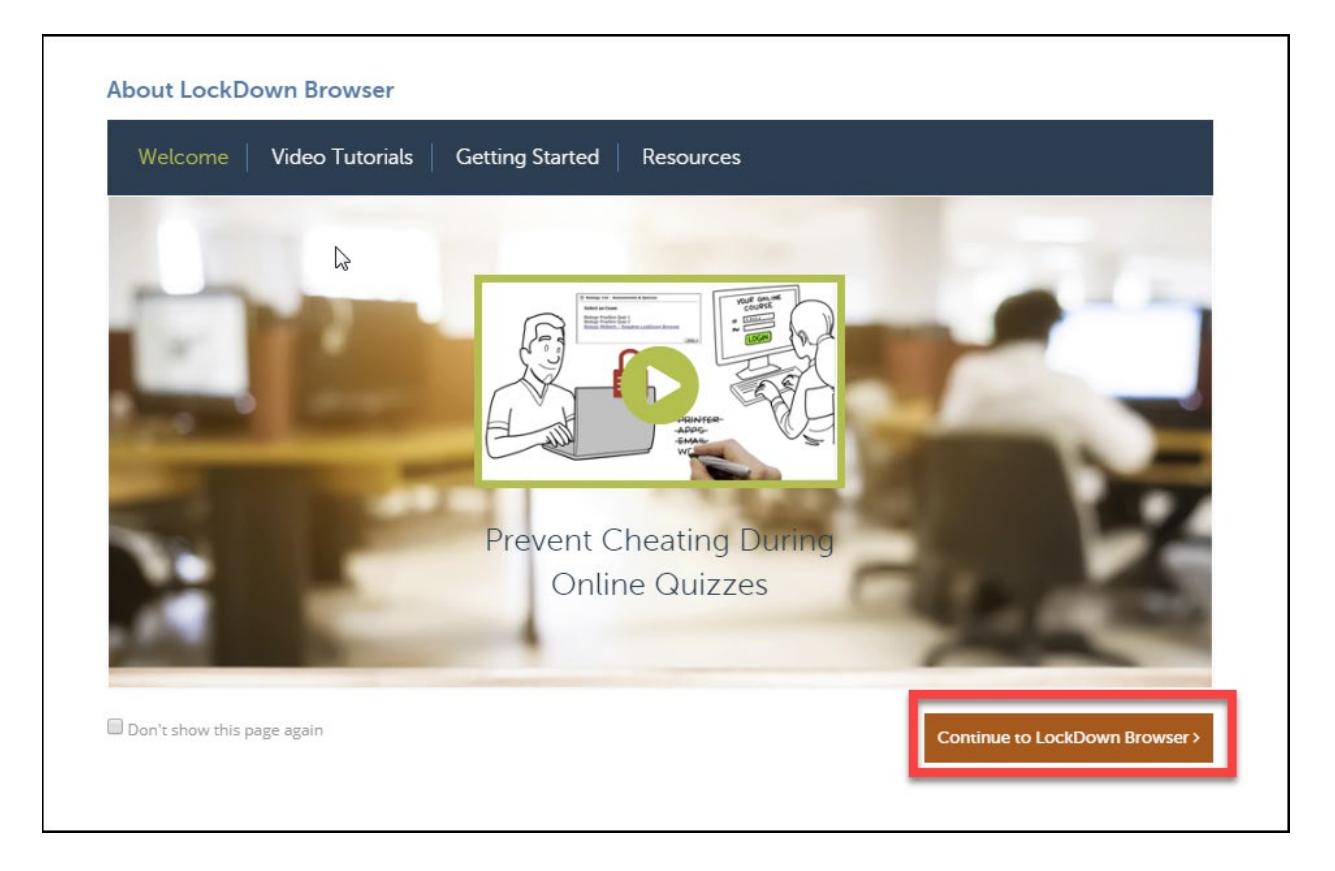

4. A list will appear with all the quizzes you have created for your course. Click on the **dropdown menu** next to the quiz you want to require students to use Respondus LockDown Browser for. Click on **Settings**.

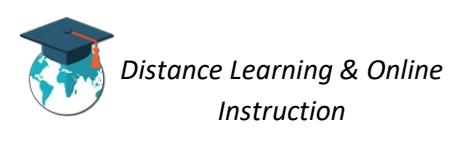

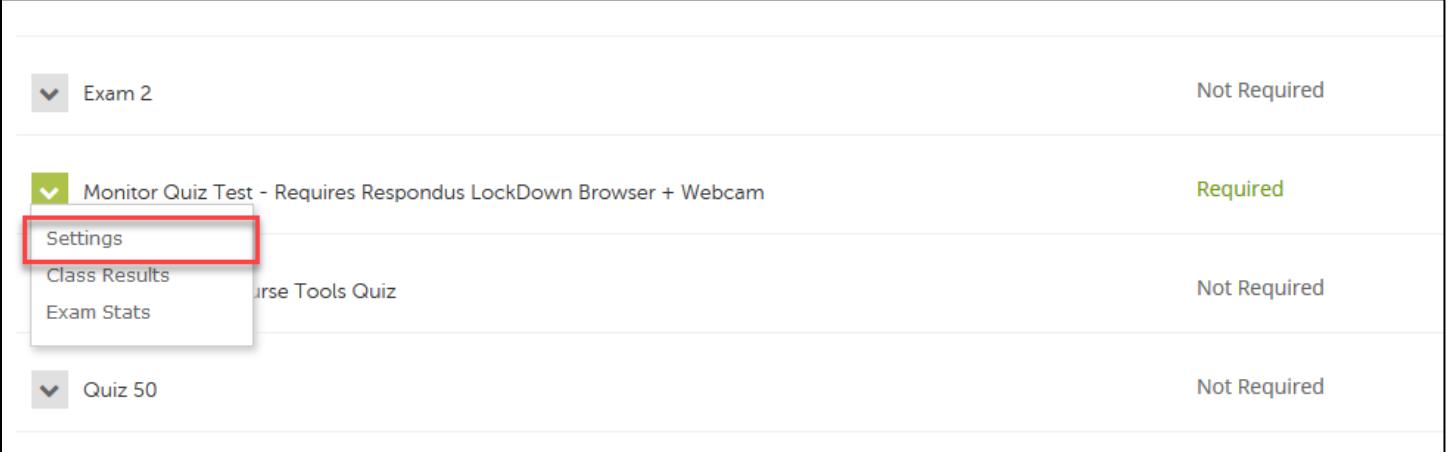

# 5. Choose *Require Respondus LockDown Browser for this Exam*.

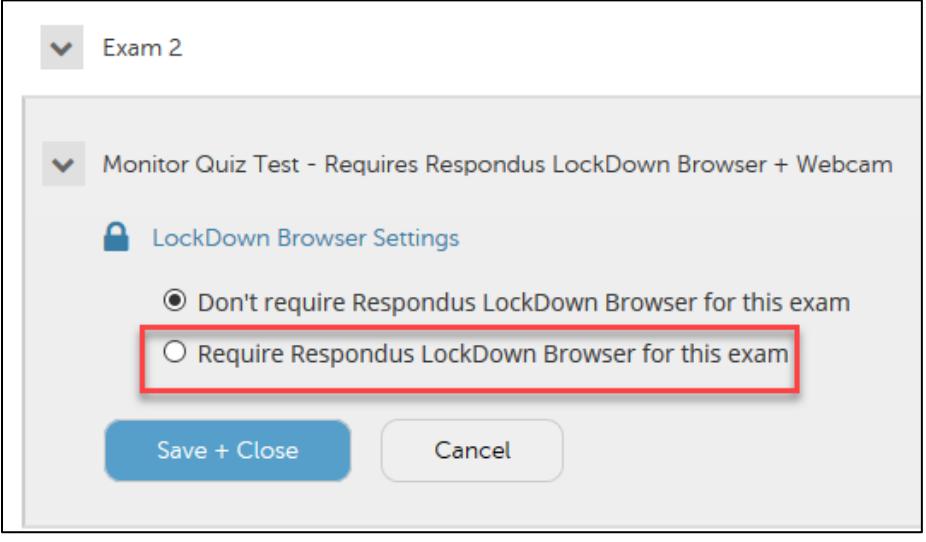

6. If needed, you can enter a **Password** that students MUST enter in order to take the exam.

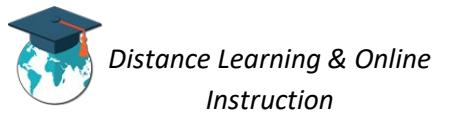

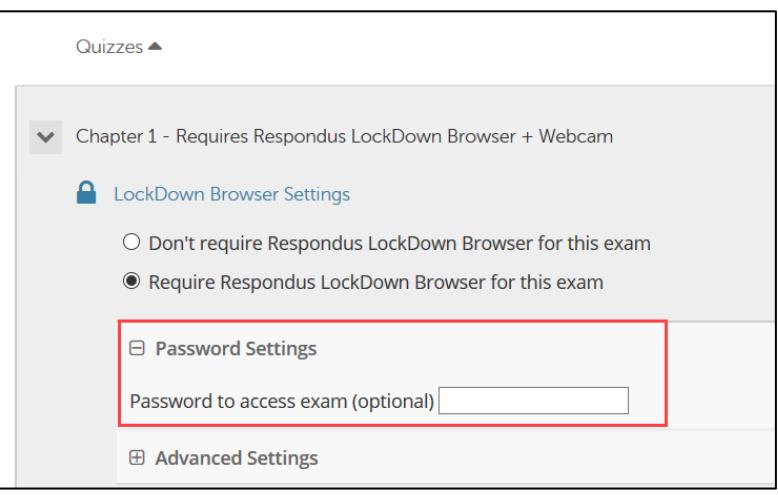

7. Click **Advanced Settings** select the additional settings you would like for the exam. NOTE: Chromebooks work with Lockdown Browser and no longer is a selection option.

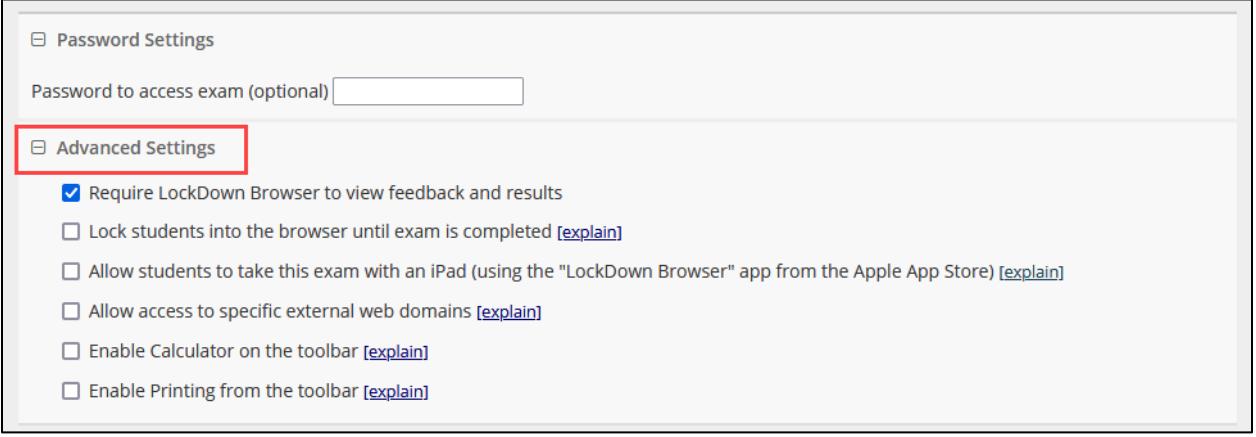

8. Select the **Allow instructor live proctoring**… option.

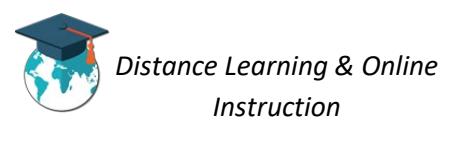

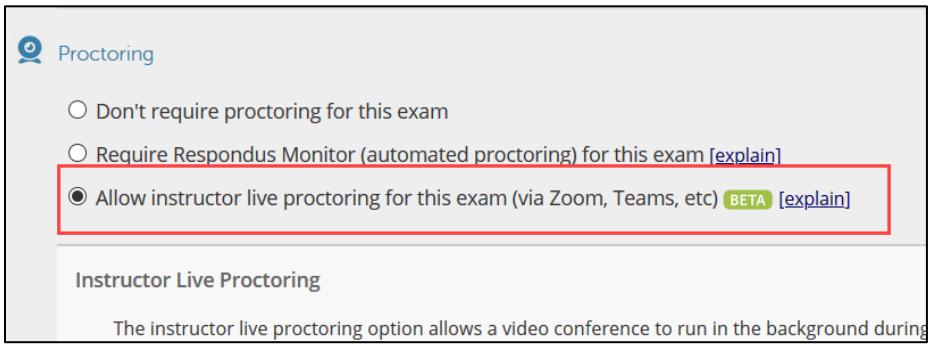

9. Select *Zoom* for the **Select your conferencing…** menu (1). Enter a **Start code**, which you will provide students once they enter the session, so they can begin the exam (2). You can select and enter any **additional instructions** you want to provide students in regards to the exam (3).

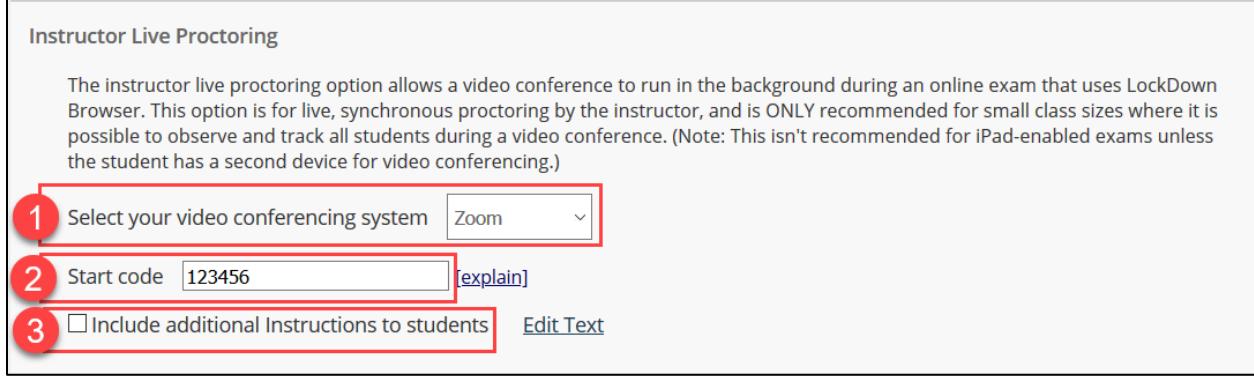

10. Click **Advanced Settings** (1). If students have to enter a password to take the exam (see *step 6*), you MUST select **Allow this exam… in a proctored lab** [for students using Chromebook] (2). Then click **Save and Close** (3).

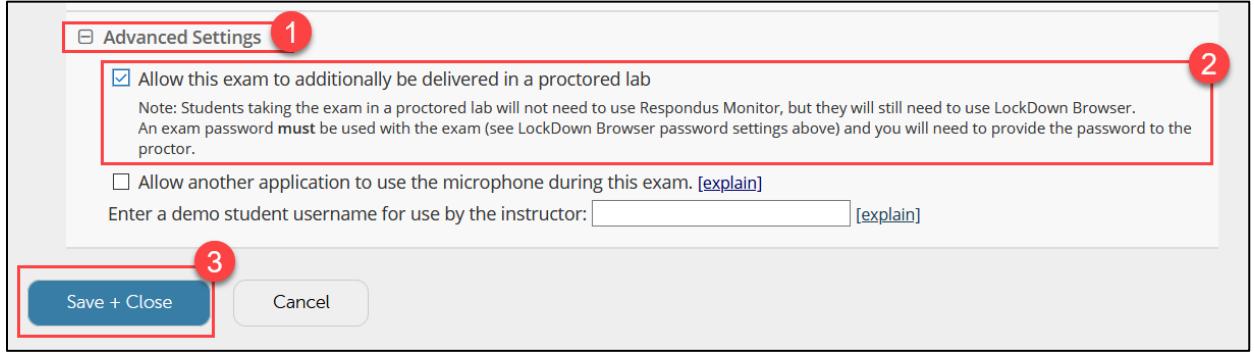

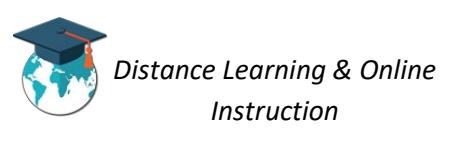

11. Use your normal process to create a Zoom meeting for the exam and inform students of the meeting prior to the exam.

At the scheduled time of the meeting, have students turn on their webcam, take attendance, and confirm you can see and hear everyone in Zoom. When ready, provide the Start Code so students can start the exam.

Let students know Zoom will continue to run in the background, so you can see and hear them during the exam. However, they will NOT be able to access Zoom during the exam. It is up to you to ensure students stay in Zoom during the entire exam.

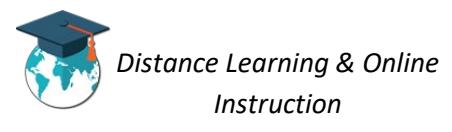